## **CSATLAKOZÁS VENDÉGKÉNT TEAMS ESEMÉNYHEZ**

1. A Doktori Iskola honlapján történő regisztráció után ([https://tf.hu/doktori-iskola/regisztracio](https://tf.hu/doktori-iskola/regisztracio-online-doktori-vizsgakra)[online-doktori-vizsgakra](https://tf.hu/doktori-iskola/regisztracio-online-doktori-vizsgakra)), a regisztrációk feldolgozását követően, az alábbi e-mailt kapja a Microsoft Teamstől:

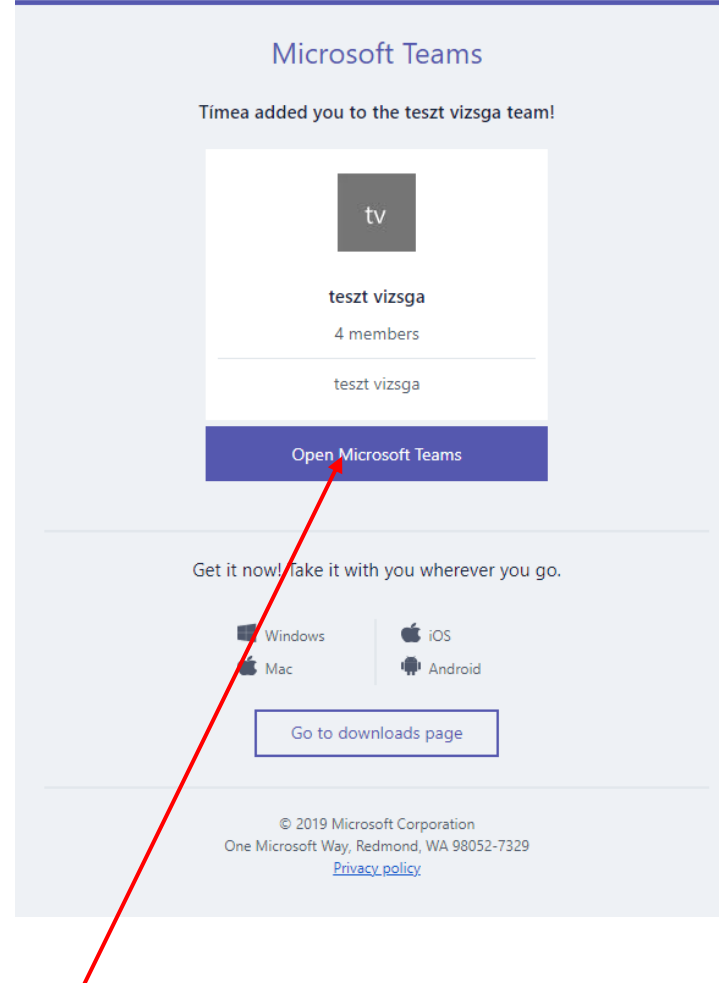

Kattintson az "Open Microsoft Teams" gombra.

2. Kattintson az indításra, majd várjon a letöltés befejezésére:

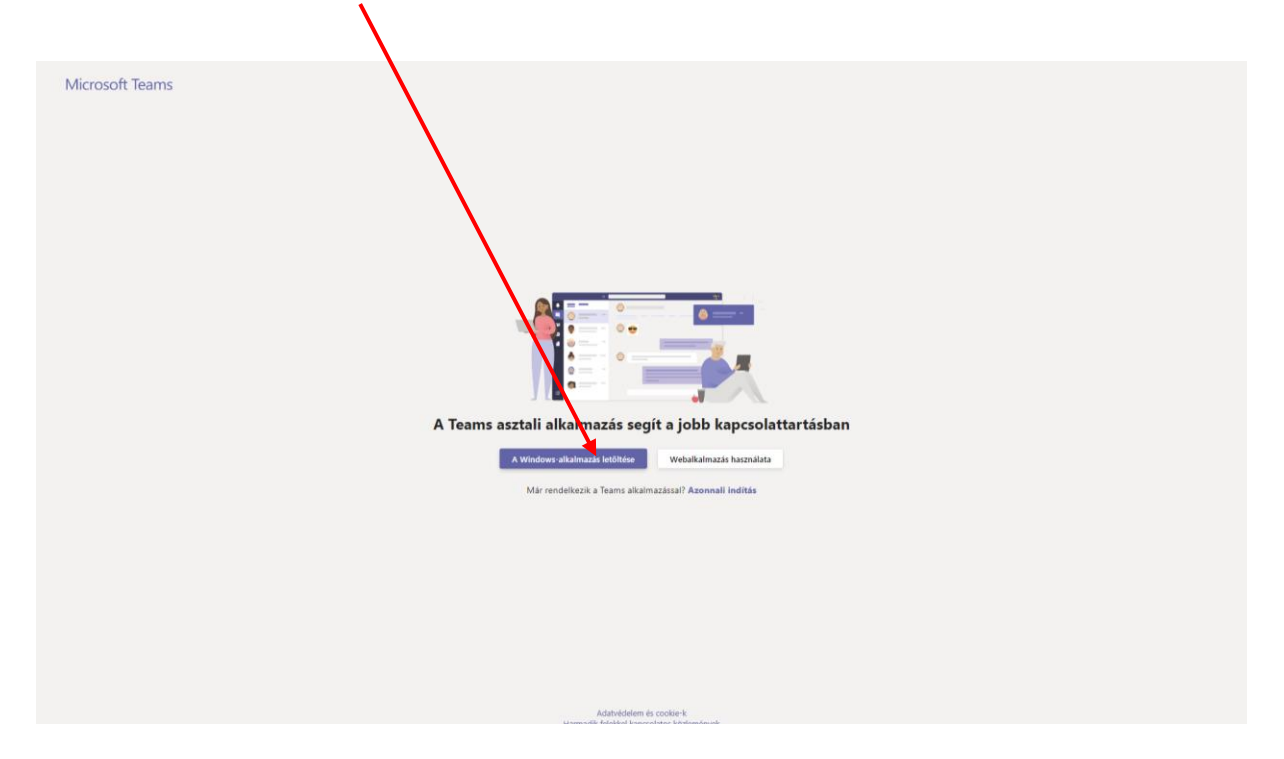

3. Kattintson a kezdésre:

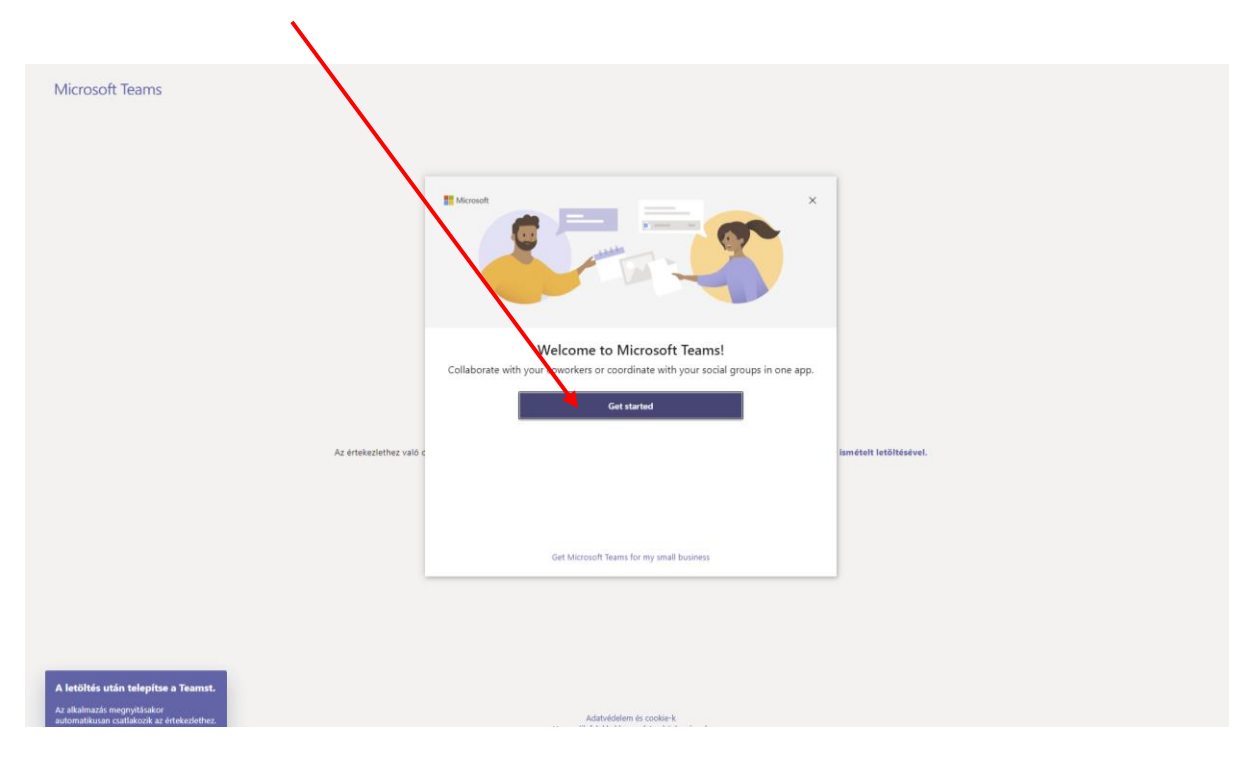

4. Írja be az e-mail címét, mellyel az online vizsgára regisztrált:

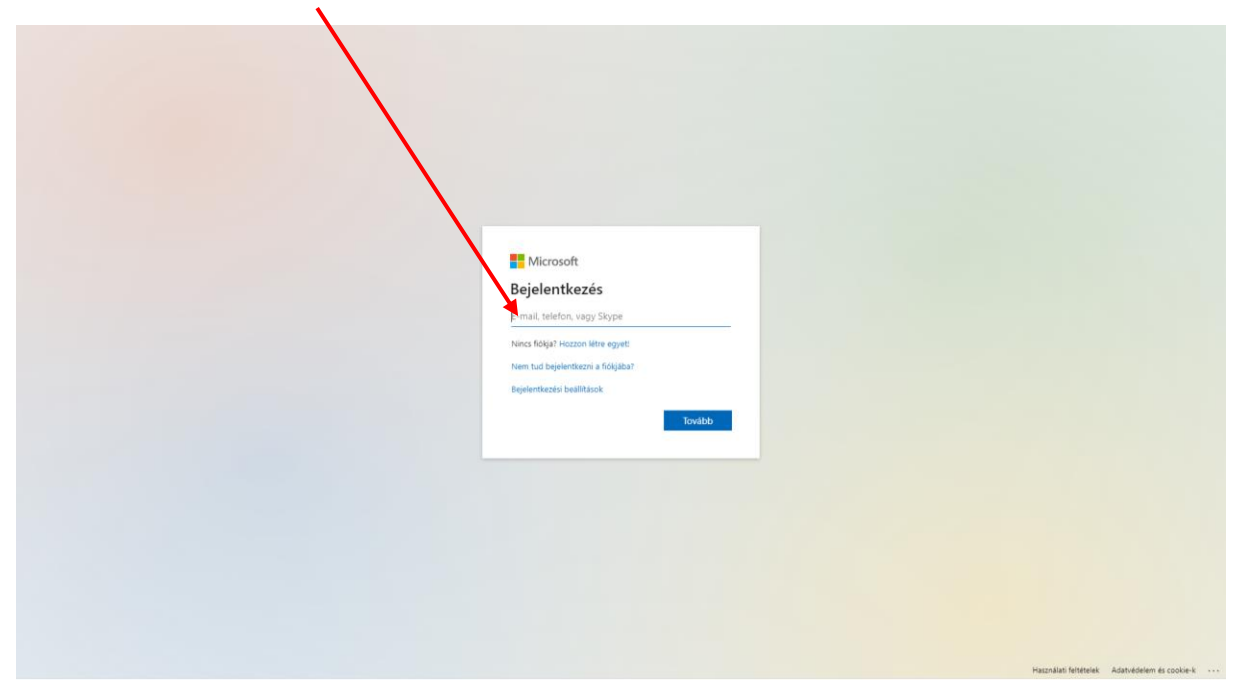

5. Először kattintson a fiók létrehozásra, majd a "tovább" gombra:

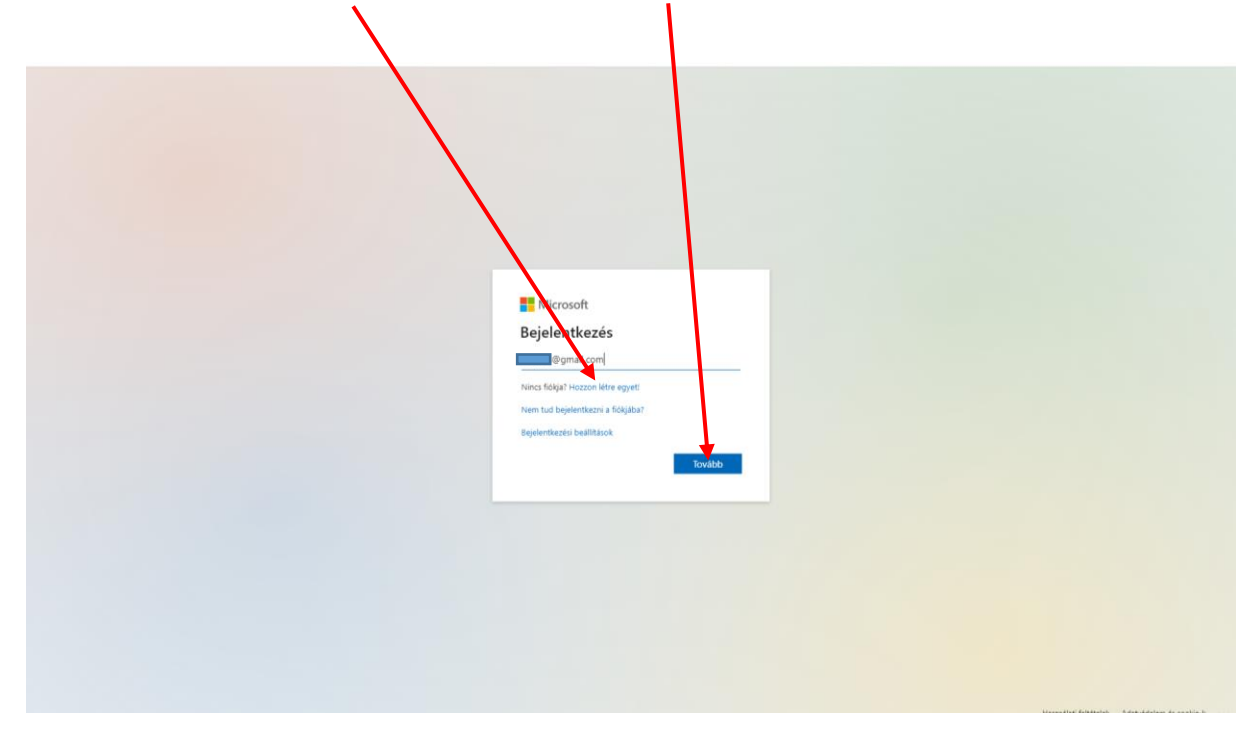

6. Ismét kattintson a "tovább" gombra:

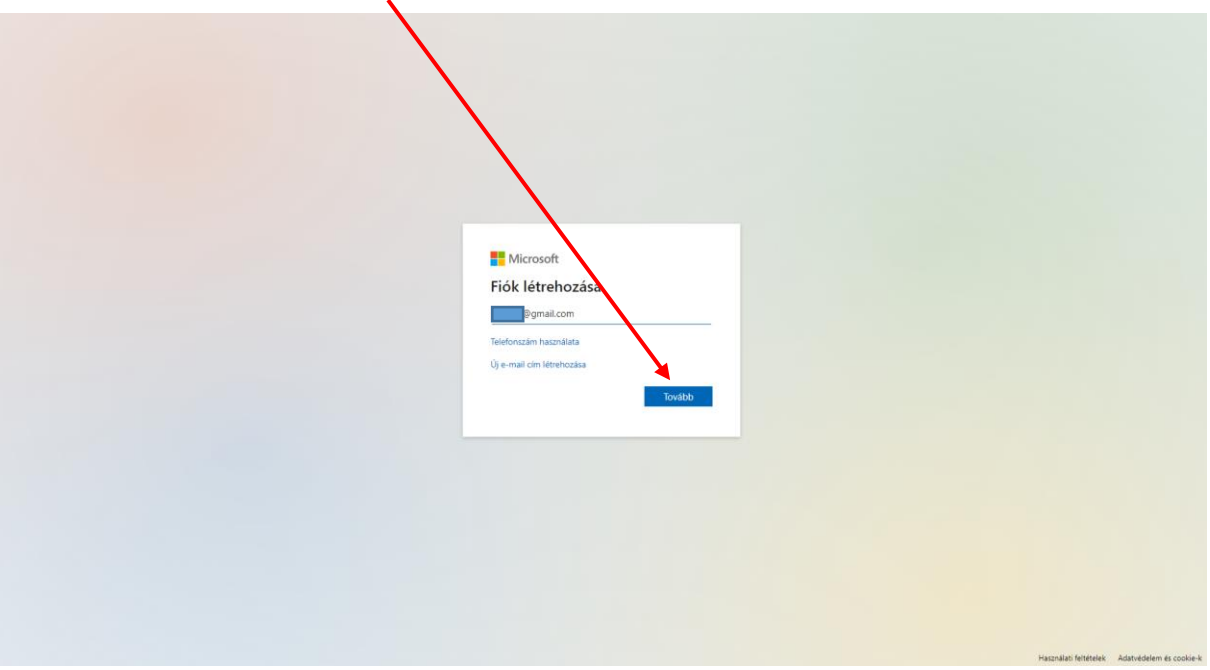

7. Ezen a felületen az e-mail címéhez tartozó jelszó megadása szükséges:

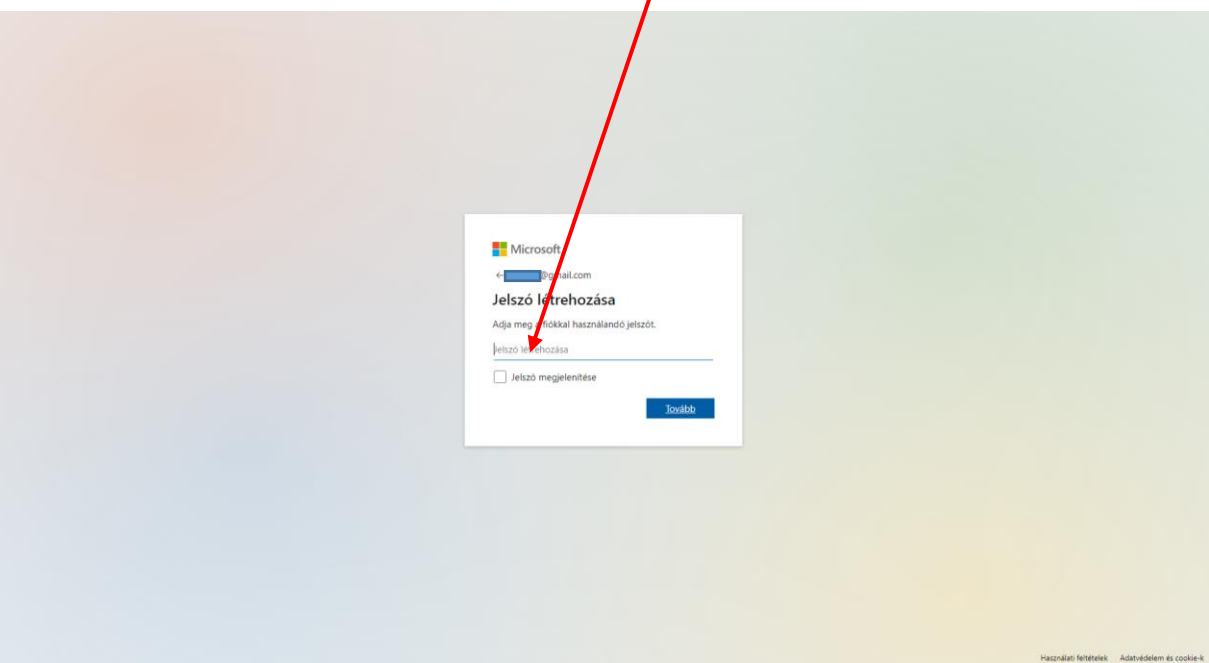

8. Ezt követően kattintson a "tovább" gombra:

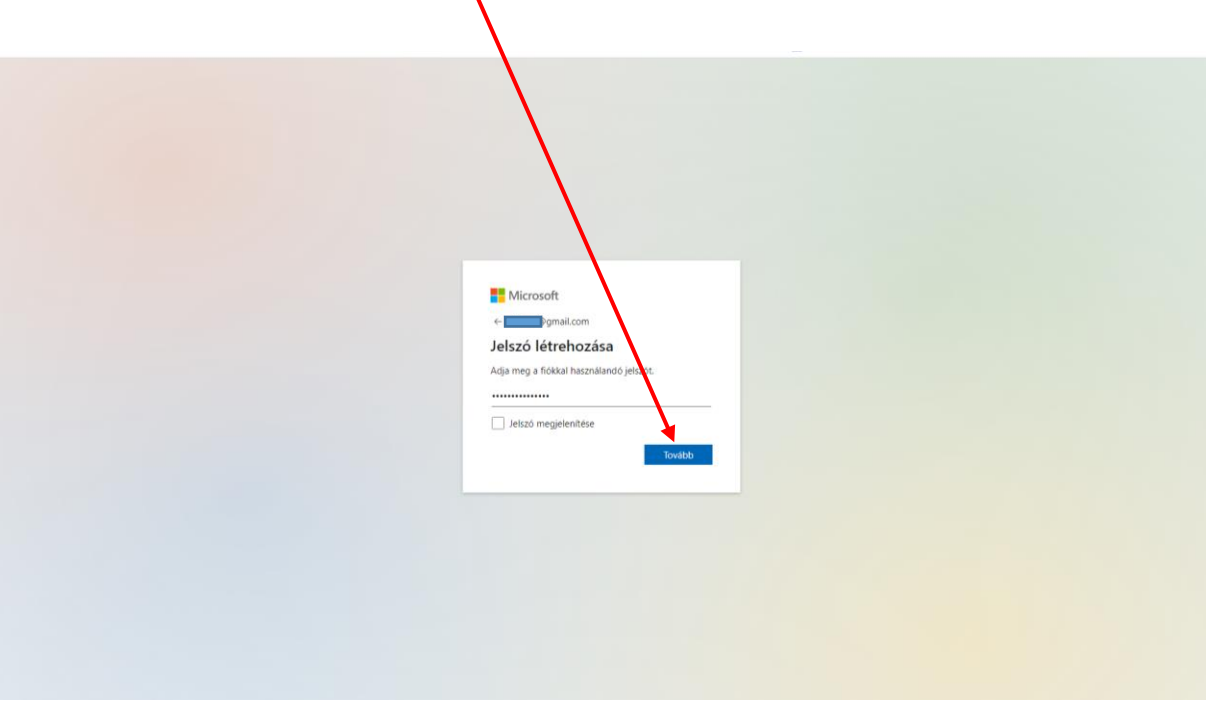

9. A Microsoft Teams kódot küld a megadott e-mail címére, kérjük, másolja be, majd kattintson a "tovább" gombra:

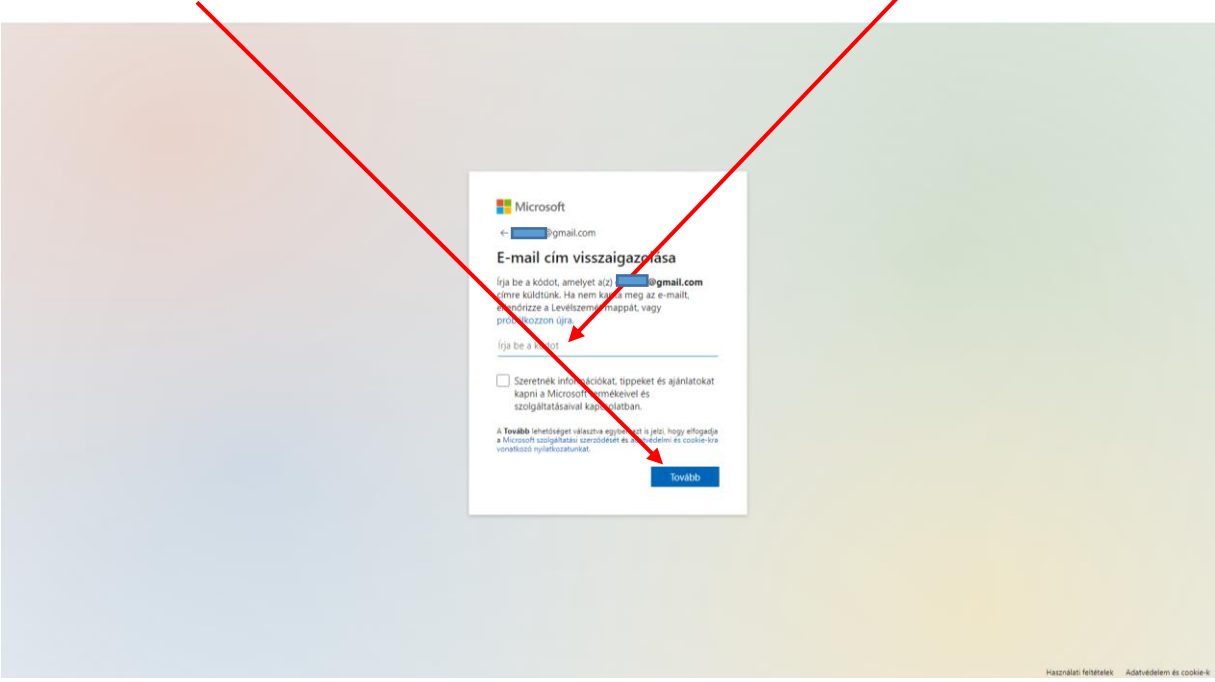

10. Kövesse az utasításokat és kattintson a "tovább" gombra:

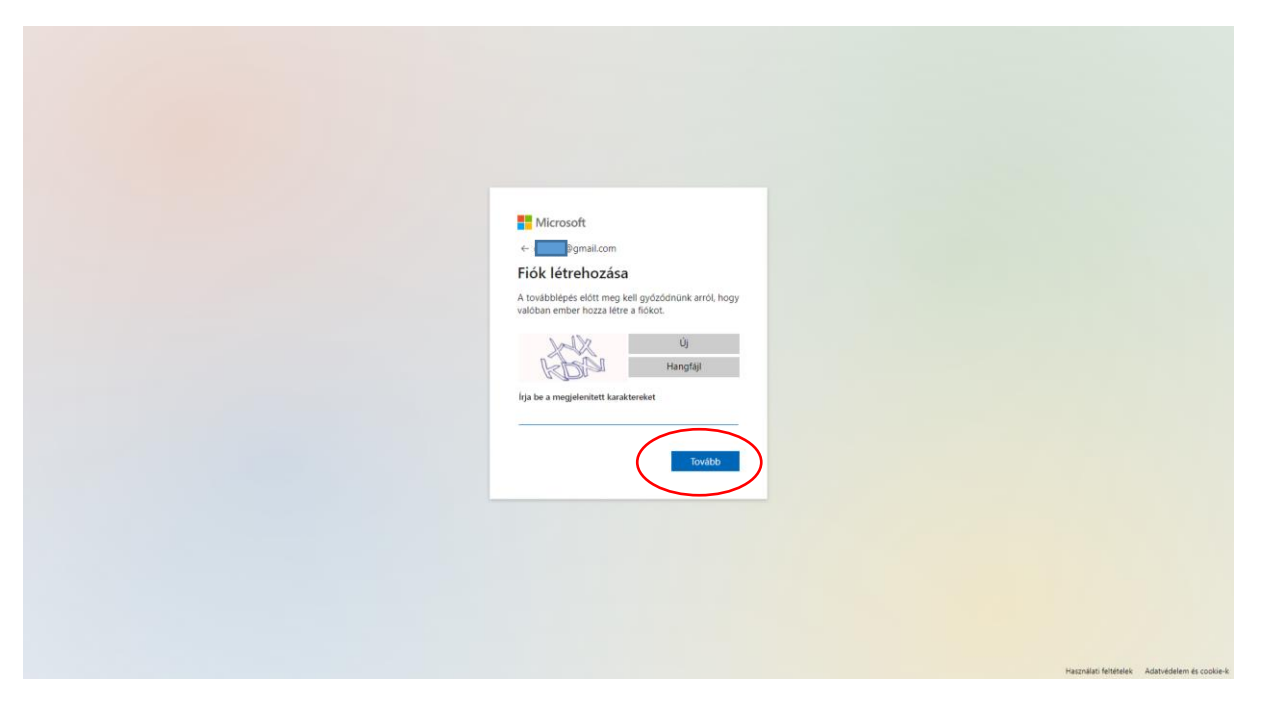

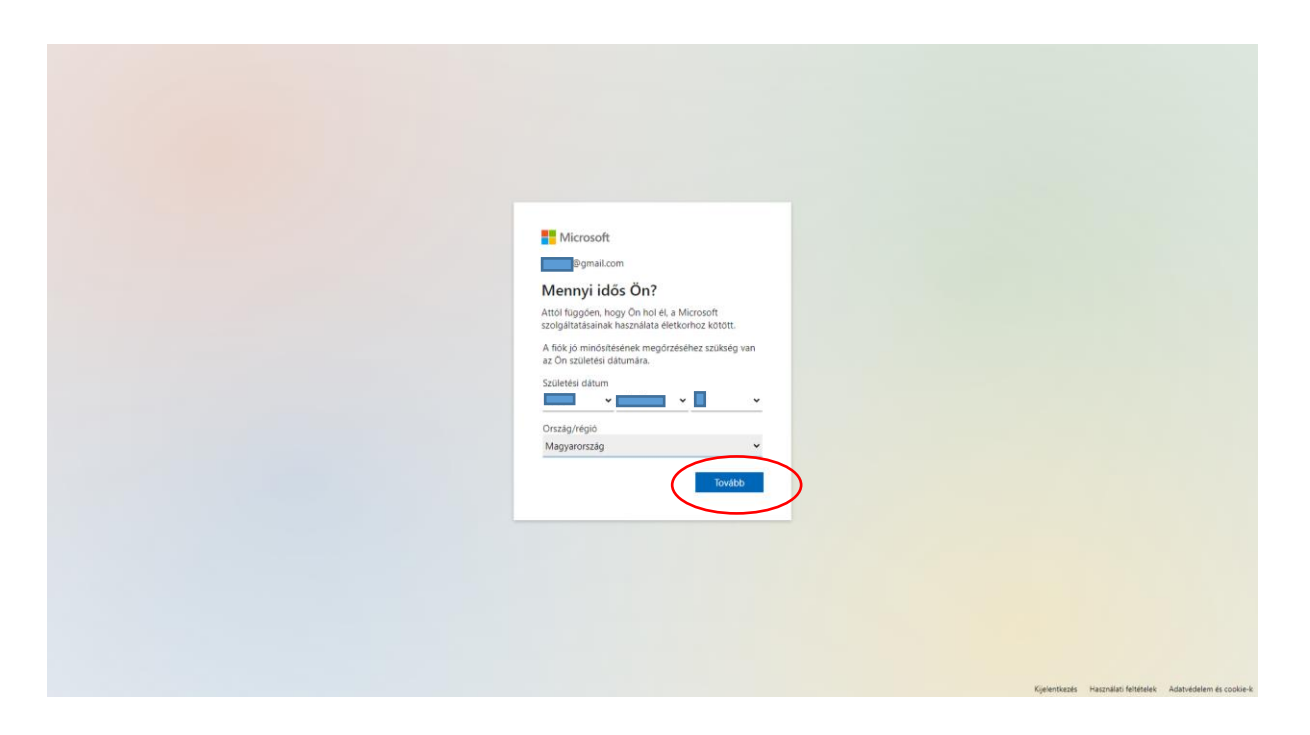

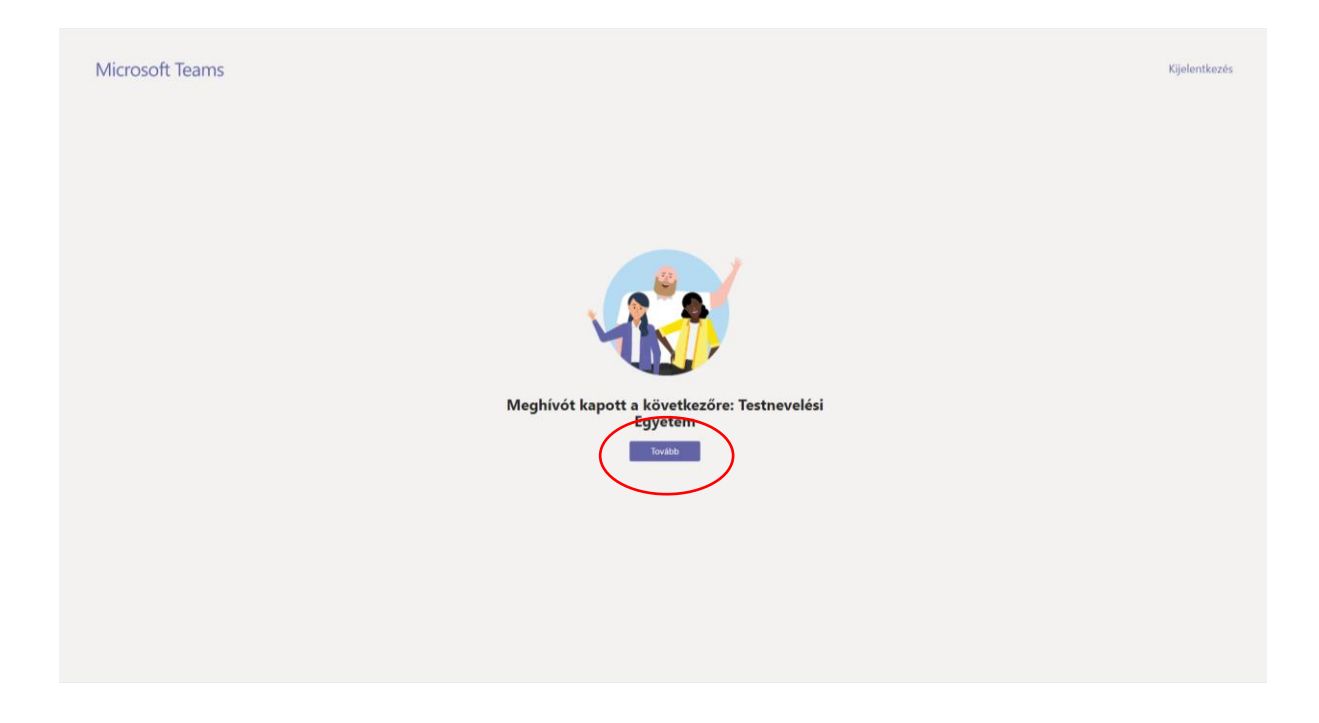

11. Ahhoz, hogy csatlakozni tudjon, el kell fogadnia az engedélyeket:

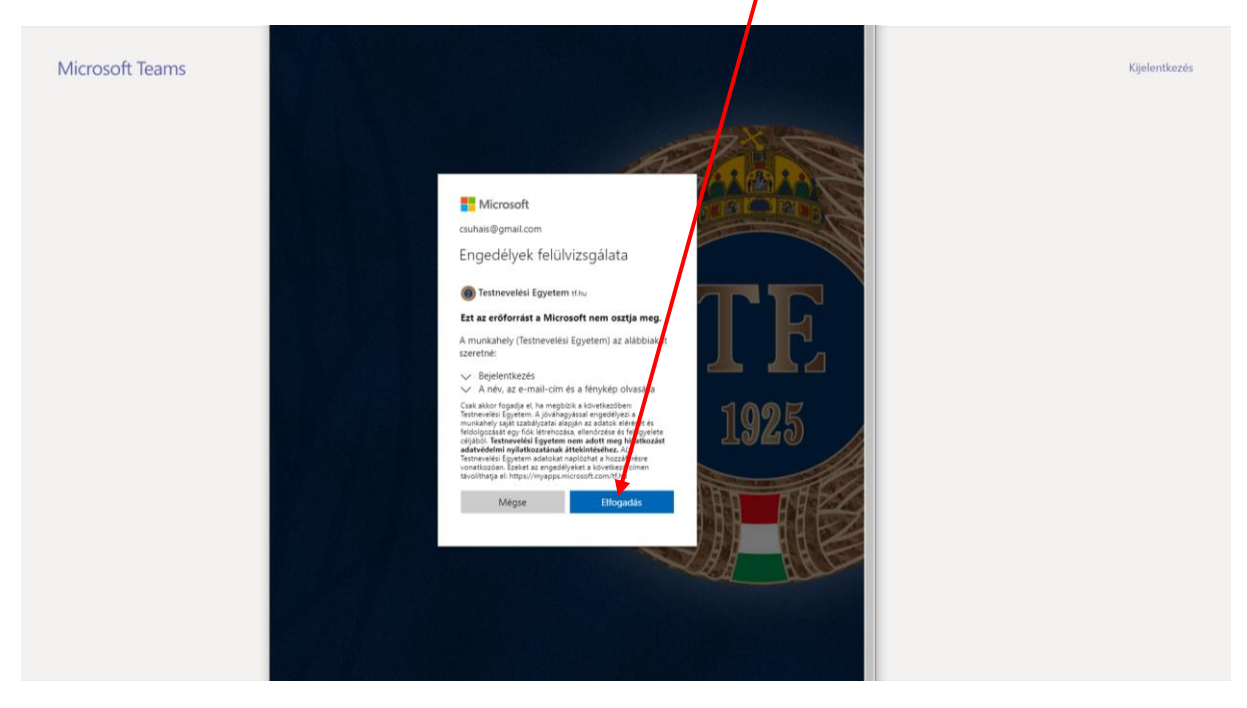

12. És máris tagja az online vizsga csoportjának.

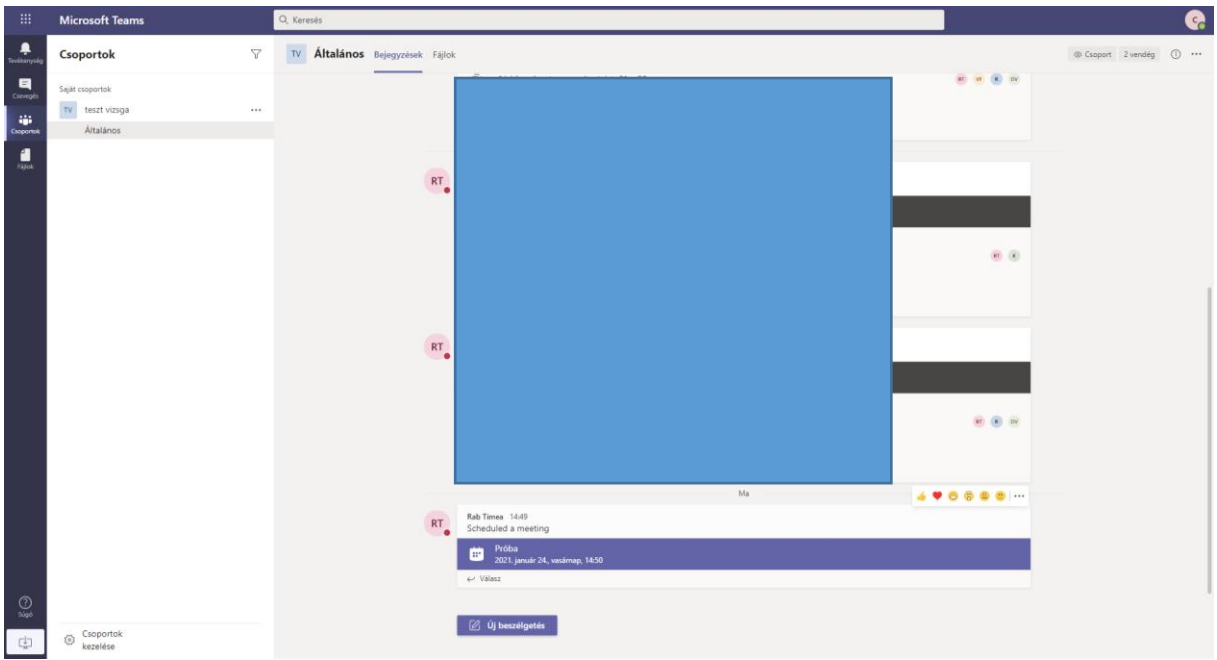

13. Ha a szervező elindította az online vizsgát, itt tud csatlakozni a vizsgához. Kattintson a "csatlakozás" gombra:

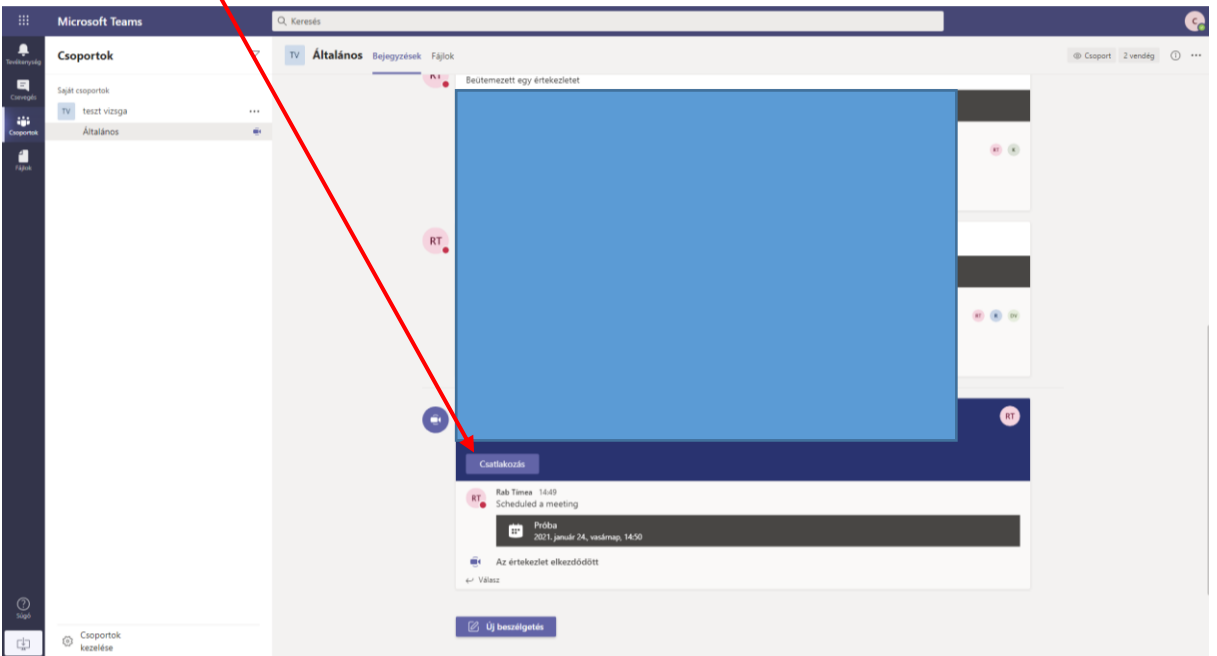

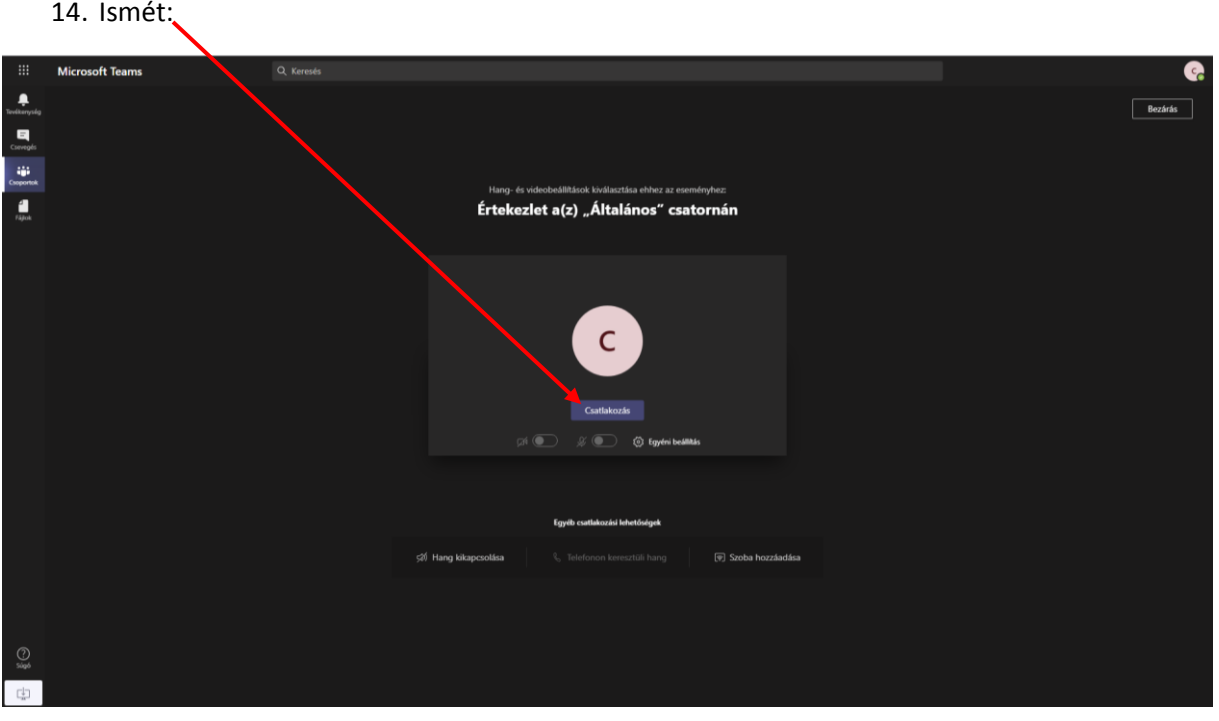

## 15. És máris résztvevője a vizsgának.

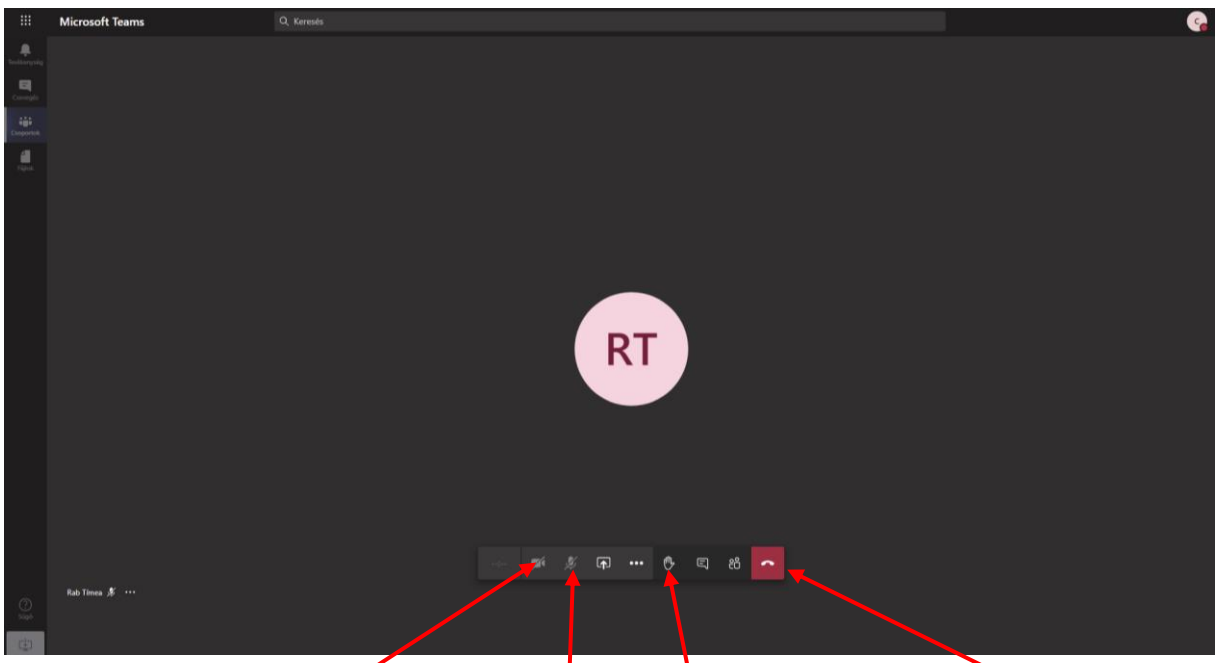

A vizsgán kérjük, hogy kameráját és a mikrofonját is kapcs<mark>p</mark>lja ki – akkor kapcsolja be, ha kérdést, vagy hozzászólást szeretne tenni. (Szót a kézfeltartással ikonnal kérhet.) A vizsgából kilépni itt tud.

Köszönjük, hogy csatlakozott az eseményhez!